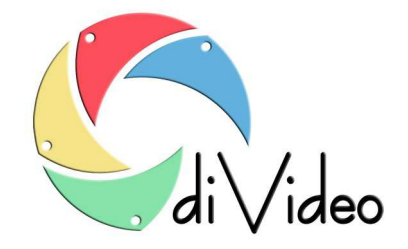

## **Program diVideo**

# **Instrukcja Użytkownika**

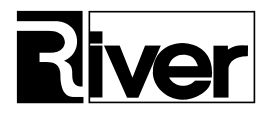

River Jacek Bator Spółka Jawna, 30-148 Kraków, ul. Lindego 2, Polska; tel. +48 12 6386655, fax: +48 12 6369736, www.programdofotobudki.pl

### Spis treści:

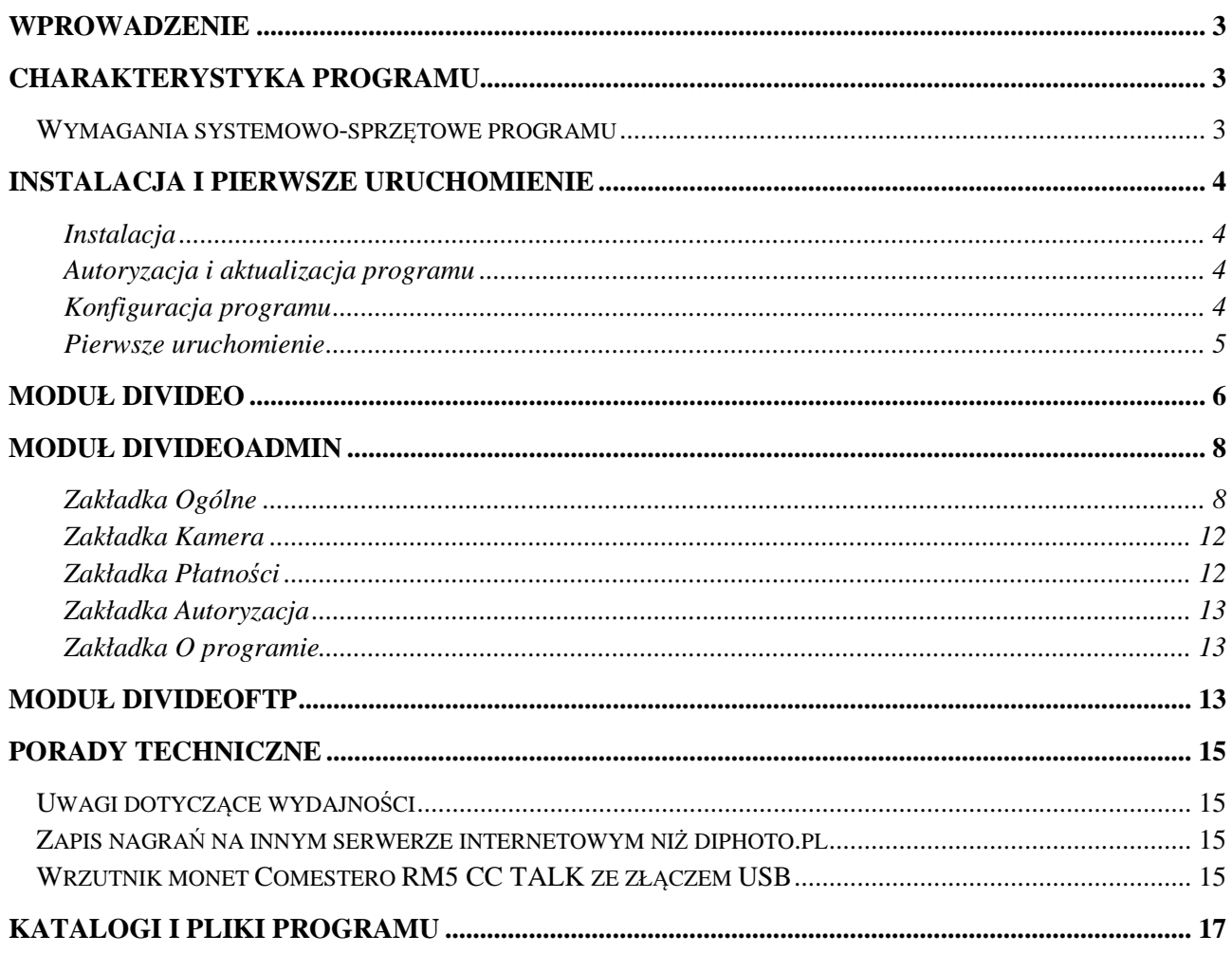

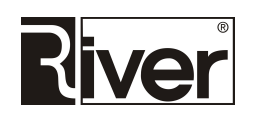

### **Wprowadzenie**

diVideo to program stworzony i przeznaczony do używania zarówno w fotobudkach jak i na komputerach z systemem Windows z podłączonym ekranem/monitorem dotykowym i urządzeniem rejestrującym (kamera internetowa) filmy. Program służy do robienia krótkich nagrań/filmików mp4 (wideo + audio) oraz ich udostępniania przez email, Facebook i SMS. Może być użyty, np. do rejestrowania wypowiedzi na jakiś temat, życzeń, pozdrowień itd. Program charakteryzuje się prostotą działania, intuicyjną obsługą oraz możliwością jego indywidualizacji przez samych Użytkowników. Program pozwala na samodzielną podmianę wielu elementów na własne, umożliwiając w ten sposób dostosowanie go do własnych upodobań.

Na program składają się 3 moduły:

- *diVideo* moduł do rejestrowania nagrań i definiowania akcji/wysyłek jakie mają być dla nich wykonane,
- *diVideoAdmin*  moduł do ustawień konfiguracyjnych,
- *diVideoFtp* moduł przygotowujący gotowe nagranie w postaci pliku mp4, wysyłający ten plik na serwer internetowy oraz wykonujący akcje/wysyłki zdefiniowane dla nagrania.

Program został zabezpieczony za pomocą kodu autoryzacyjnego. Bez tego kodu pracuje jako wersja demonstracyjna. Wersja demonstracyjna tworzy nagrania z nałożonym napisem:

#### "http://programdofotobudki.pl".

Program ma również wbudowany mechanizm obsługi kodu gwarancyjnego. Nowe wersje i wszelkie aktualizacje programu można instalować bezpłatnie do daty gwarancji. Nowsze niż data gwarancji nie mogą być instalowane – nie będą działały.

### **Charakterystyka programu**

#### **Wymagania systemowo-sprzętowe programu**

Ponieważ program wykonuje bardzo wymagające operacje, tj. rejestrację i obróbkę wideo, komputer powinien mieć odpowiednie parametry gwarantujące bardzo dobrą wydajność.

- komputer: procesor Intel i5 lub lepszy, osiągający co najmniej 2000 punktów w teście Passmark CPU Mark (www.cpubenchmark.net), pamięć RAM min. 4 GB (zalecane 8 GB lub więcej),
- Dysk twardy 1 TB lub większy.
- Ekran dotykowy o rozdzielczości 1280x720 lub lepszy. Zalecana rozdzielczość 1920x1080 pikseli. Okna programu skalują się do rozdzielczości monitora.
- System operacyjny Windows 7 lub nowszy. Zalecamy Windows 10 32 bity.
- Kamera internetowa. Program rejestruje nagrania za pomocą kamery internetowej. Polecamy kamery Logitech HD Pro Webcam C920 lub Microsoft LifeCam Studio. Kamery te mają wbudowane mikrofony.

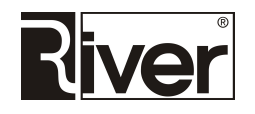

- Ewentualne płatności mogą być przyjmowane za pomocą wrzutnika monet Comestero RM5 CC TALK ze złączem USB.
- Program może też współpracować z modułem przekaźników sterowanych. Za pomocą tego modułu program może włączać dodatkowe urządzenia na czas nagrywania. Może to być, np. dodatkowe oświetlenie, wentylatory rozwiewające włosy itp. Program współpracuje z modułem przekaźników sterowanych AVT MOD04.

### **Instalacja i pierwsze uruchomienie**

#### **Instalacja**

Pobrać program instalacyjny ze strony http://www.programdofotobudki.pl/pobierz/

Zapisać go, np. na pulpicie Windows.

Uruchomić i zainstalować program wykonując czynności wynikające z pokazywanych kolejno okien kreatora instalacji.

Program zostanie zainstalowany:

- na komputerze z systemem 32 bitowym w katalogu *c:\program files\river\diVideo*
- na komputerze z systemem 64 bitowym w katalogu *c:\program files (x86)\river\diVideo*

#### **Autoryzacja i aktualizacja programu**

Program został zabezpieczony za pomocą tekstowego kodu autoryzacyjnego dostarczanego przez firmę River. Bez tego kodu pracuje jako wersja demonstracyjna: tworzy nagrania z napisem: "*http://programdofotobudki.pl"*.

Dodatkowo, program w pełnej wersji wymaga podania kodu gwarancyjnego ustawiającego datę końca gwarancji dla programu.

Kody autoryzacyjny i gwarancyjny wprowadza się na zakładce *Autoryzacja.txt* w module administracyjnym diVideoAdmin w polach *Licencja* i *Gwarancja*.

*Autoryzacja programu poprzez podmianę (nadpisanie) pliku license.txt w katalogu programu, automatycznie wprowadza obydwa kody, bez potrzeby wpisywania ich ręcznie przez użytkownika.*

Kod gwarancyjny ma zastosowanie do kontroli uprawnień gwarancyjnych i instalowania aktualizacji programu. Użytkownik programu może instalować aktualizacje programu wypuszczane przez firmę River, o ile ich data publikacji nie jest nowsza niż data gwarancji na program.

W przypadku instalacji aktualizacji wypuszczonych po dacie gwarancji program przestanie się uruchamiać. W takiej sytuacji należy albo wrócić do używania starszej wersji albo uzyskać z River kod przedłużenia gwarancji, który ustawi w programie nowszą datę gwarancji.

Program diVideo przy starcie sprawdza poprawność kodu gwarancyjnego i jeśli stwierdzi jego brak lub niepoprawność, wyświetli komunikat o braku gwarancji.

#### **Konfiguracja programu**

Wejść do katalogu *diVideo*.

Uruchomić moduł administracyjny *diVideoAdmin.exe* – program można również uruchomić skrótem bezpośrednio z Pulpitu.

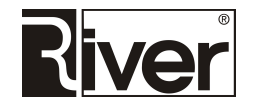

Przy wchodzeniu trzeba wpisać kod administracyjny i nacisnąć OK. Domyślny kod to **1423**.

Na zakładce *Kamera* z listy związanej z polem *Kamera* wybrać kamerę. Z listy związanej z polem *Tryb wideo* wybrać odp. tryb pracy kamery. Z listy związanej z polem Mikrofon wybrać odp. mikrofon. Zapisać zmiany.

Dostosować pozostałe ustawienia do swoich potrzeb. Zapisać zmiany.

Zamknąć moduł administracyjny.

#### **Pierwsze uruchomienie**

Uruchomić program *diVideo.exe*, zapoznać się z jego pracą. Wykonać kilka nagrań.

Zamknąć program.

Program zamyka się klikając w prawy góry róg okna startowego, następnie w pokazanym okienku należy wpisać kod administracyjny i nacisnąć OK. Program można zamknąć też za pomocą skrótu klawiaturowego [Alt]+[F4].

Wejść do katalogu lokalnego, w którym gromadzone są pliki nagrań i inne pliki pomocnicze. Domyślnie jest to podkatalog *temp\divideo-demo*. Jeśli nie ma tam plików z rozszerzeniami *avi* oraz *lck* oznacza to, że moduł diVideoFtp zakończył już obróbkę i wysyłkę plików. Jeśli pliki takie są trzeba zaczekać na ich przetworzenie po czym zamknąć diVideoFtp.

Jeśli w katalogu są pliki z rozszerzeniami *ler* oznacza to, że wystąpiły jakieś problemy z ich przesyłaniem na serwer internetowy lub z wykonywaniem akcji/wysyłek.

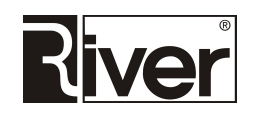

### **Moduł diVideo**

Moduł pracuje w trybie pełnoekranowym na ekranie w układzie poziomym. Program jest przystosowany do obsługi przez ekran dotykowy. Nagrania robione są za pomocą kamery internetowej.

Elementy graficzne, z których są zbudowane okna programu pobierane są z zewnętrznego katalogu dzięki czemu łatwo można je podmieniać na własne.

Teksty pokazywane w programie również brane są z zewnętrznego pliku dzięki czemu łatwo można je zmienić.

Po uruchomieniu program wyświetla okno startowe wypełniające cały ekran.

W oknie startowym widoczny jest podgląd *live view* z kamery internetowej.

To jaka kamera jest używana i w jakim trybie rejestruje wideo, jest ustawiane w konfiguracji. Tryb wideo określa wielkość rejestrowanych obrazów i przestrzeń kolorów.

Na środku ekranu startowego pokazywany jest podgląd z kamery, a pod nim przycisk *Start*.

Jeśli zostanie zdefiniowana maska w postaci pliku *png* to zostanie ona nałożona na podgląd z kamery wszędzie tam gdzie jest on pokazywany. Zostanie ona również nałożona na klatki tworzonego nagrania mp4. Dzięki takiej masce można dodać na podgląd i mp4, np. logo firmy, informacje o imprezie itp.

To jak duża jest ta maska i w którym miejscu podglądu oraz tworzonego mp4 ma się pojawić, ustawia się w konfiguracji.

Po dotknięciu przycisku *Start* program pokazuje okno z prośbą o zgodę na przetwarzanie danych osobowych oraz publikację wizerunku. Pokazywanie tego okna można wyłączyć w konfiguracji programu.

W tym oknie oraz w innych oknach bez podglądu z kamery lub podglądu zrobionego nagrania w lewym rogu okna pokazywane jest logo, np. firmy lub eventu. Obrazek *png* zawierający logo można zamienić na przeźroczysty, wtedy logo nie będzie widoczne.

Jeżeli włączone jest płacenie za wykonywane nagrania to następne zostanie pokazane okno płacenia i dopiero po zapłacie program przejdzie dalej – pokaże okno z odliczaniem *...,3,2,1* i rozpocznie rejestrację nagrania.

Duże cyfry odliczania pokazywane są nad podglądem. Odliczanie jest co 1 sekundę, a to od jakiej liczby startuje, ustawiane jest w konfiguracji.

W czasie odliczania pokazywany jest podgląd z kamery w podobny sposób jak na oknie startowym.

Po zakończeniu odliczania rozpoczyna się rejestracja wideo.

W czasie rejestracji widoczny jest podgląd z kamery, a na dole okna pokazywany jest narastający pasek pokazujący postęp nagrywania. W prawym górnym rogu pokazywana jest czerwona kropka z napisem *REC*. Pokazywana jest też maska, o ile została zdefiniowana.

Obraz jest rejestrowany przez ustawiony w konfiguracji czas.

Po zakończeniu rejestracji program tworzy roboczą wersję nagrania i pokazuje ją w oknie z pytaniem "*Czy akceptujesz nagranie?*". Wyświetlanie tego okna można wyłączyć za pomocą odpowiedniej opcji konfiguracyjnej.

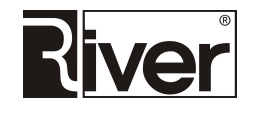

Brak akceptacji powoduje, że program wraca do okna odliczania umożliwiając ponowne nagranie.

Akceptacja nagrania powoduje przejście do okna wyboru akcji/wysyłki jaka ma być wykonana dla nagrania.

Wielkość klatek tworzonego nagrania wynika z trybu pracy kamery ustawionego w konfiguracji.

Utworzone robocze nagranie zapisywane jest lokalnie na dysku komputera w odpowiednim katalogu. Lokalizację tego katalogu i jego nazwę ustawia się za pomocą odpowiednich opcji konfiguracyjnych.

Okno wyboru akcji/wysyłki pokazuje roboczą wersję nagrania w postaci jak na oknie akceptacji nagrania i przyciski *SMS, Email, FaceBook, Koniec*.

Pokazywanie przycisków *SMS, Email i FaceBook* można włączyć/wyłączyć w konfiguracji programu.

Po naciśnięciu wyżej wymienionych przycisków program pokazuje okno służące do wpisania numeru telefonu, na który ma zostać wysłany SMS, lub okno do wpisania adresu email, lub okno do wpisania danych logowania do FaceBooka.

Numer telefonu, na który ma zostać wysłany SMS z linkiem do gif-a, adres email, a także dane logowania do Facebooka są wpisywane w specjalnie do tego celu stworzonych oknach.

W oknach tych pokazywane są odpowiednie klawiatury ekranowe do wpisywania tych danych.

Dla wpisywania numeru telefonu pokazywana jest bardzo prosta klawiatura numeryczna. Klawisz [C] na tej klawiaturze służy do usunięcia całego wpisanego numeru. Klawisz [<] służy do usunięcia jednego wpisanego znaku.

Przy wpisywania adresu email pokazywana jest klawiatura alfanumeryczna zawierająca znaki, które mogą znaleźć się w adresach email. Klawisz [Bsc] służy do usunięcia jednego wpisanego znaku.

Przy wpisywaniu danych potrzebnych do zalogowania do Facebooka pokazywana jest jeszcze bardziej zaawansowana klawiatura, gdyż w haśle potrzebnym do zalogowania mogą być duże litery i inne znaki specjalne. Klawisz [Bsc] służy do usunięcia jednego wpisanego znaku. Klawisz [Shift] przełącza klawiaturę do pokazywania dużych liter i znaków specjalnych i z powrotem.

W oknie do wpisaniu numeru telefonu, adresu email lub danych do logowania do Facebooka program pokazuje na dole przyciski *Wyślij* i *Zakończ*.

Przycisk *Wyślij* powoduje zapamiętanie informacji, że link do nagrania ma być wysłany SMS-em, mailem lub udostępniony na Facebooku. Sama wysyłka jest realizowana z pewnym opóźnieniem przez moduł diVideoFtp po przekonwertowaniu roboczego nagrania na format mp4 i ew. nałożeniu maski.

Po tym okno nie jest zamykane by możliwe było powtórzenie wysyłania na inny numer, adres email lub Facebook.

Przycisk *Zamknij* zamyka okno i wraca na okno wyboru akcji/wysyłki.

Układ klawiszy na klawiaturze ekranowej używanej do wpisywania adresów email i drugiej używanej do wpisywania danych logowania do Facebooka można zmienić za pomocą opcji znajdujących się w pliku konfiguracyjnym programu *config.ini*.

Po naciśnięciu przycisku *Koniec* na oknie wyboru akcji/wysyłki program wyświetla okno z obrazkiem zawierającym napis "Dziękujemy" oraz zapisuje w katalogu lokalnym zawierającym roboczą wersję nagrania pliki *lck* z informacjami o akcjach/wysyłkach jakie mają zostać wykonane dla tego nagrania.

Jeśli dla nagrania nie zdefiniowano, żadnych akcji/wysyłek to zostanie ono usunięte.

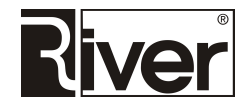

Okno "*Dziękujemy*" pokazywane przez kilka sekund po czym automatycznie się zamyka i program wraca na okno startowe, gdzie czeka na rozpoczęcie nowej sesji.

W celu zamknięcia programu można użyć klawiszy [Alt]+[F4] lub kliknąć/dotknąć na oknie startowym w prawy górny róg okna, w pokazanym okienku wpisać kod administracyjny i nacisnąć przycisk *OK*.

Kod administracyjny ustawia się w konfiguracji. Kod domyślny to **1423**.

W konfiguracji jest też opcja pozwalająca włączyć pokazywanie przycisku do zamykania programu. Gdy przycisk ten jest pokazywany program jest zamykany bez konieczności wpisywania kodu administracyjnego.

Moduł diVideo ma funkcję ułatwiającą ustawienie rozmiarów i położenia maski.

Po uruchomieniu programu diVideo z parametrem *mask*, na oknie startowym programu pokazany zostanie panel z operatorami pozwalającymi łatwo ustawić położenie i wymiary maski nakładanej na podgląd i tworzone nagranie mp4.

*Uwaga – maska nie powinna być większa niż podgląd, nie powinna wystawać za podgląd.* 

### **Moduł diVideoAdmin**

*Moduł administracyjny diVideoAdmin przy uruchamianiu wymaga wpisania kodu administracyjnego. Kod domyślny to 1423. Należy go zmienić po pierwszym uruchomieniu modułu.* 

Większość ustawień konfiguracyjnych można zdefiniować właśnie w module *diVideoAdmin*.

Niektóre, bardziej zaawansowane definiuje się poprzez edycję pliku konfiguracyjnego *config.ini*. Plik ten zawiera również opis opcji.

#### **Zakładka** *Ogólne*

#### **Panel** *Ogólne*

*Kod administracyjny – cyfrowy kod potrzebny do uruchomienia modułu administracyjnego lub zamknięcia modułu tworzącego nagrania. Wartość domyślna to 1423.* 

*Odliczanie od* – od jakiej liczby ma startować odliczanie przed rozpoczęciem rejestrowania nagrania. Wartości zalecane: 3 do 10.

*Czas rejestracji* – czas rejestracji nagrania w sekundach. Wartości zalecane: 3 do 180.

*Limit wysyłek SMS* – program diVideo pozwoli klientowi wysłać link do zrobionego nagrania za pomocą SMS tyle razy ile ustawiono w opcji. Po tym zablokuje wysyłanie SMS ukrywając odpowiedni przycisk. Ustawienie opcji na 9999 powoduje wyłączenie limitowania wysyłek SMS.

*Limit wysyłek Email* – program diVideo pozwoli klientowi wysłać link do zrobionego nagrania za pomocą maila tyle razy ile ustawiono w opcji. Po tym zablokuje wysyłanie maili ukrywając odpowiedni przycisk. Ustawienie opcji na 9999 powoduje wyłączenie limitowania wysyłek maili.

*Limit wysyłek Facebook* – program diVideo pozwoli klientowi wysłać link do zrobionego nagrania na Facebook tyle razy ile ustawiono w opcji. Po tym zablokuje wysyłanie na Facebook ukrywając odpowiedni przycisk. Ustawienie opcji na 9999 powoduje wyłączenie limitowania wysyłek na Facebook.

*Godzina zamknięcia* – jeśli zostanie wpisana godzina zamknięcia to program diVideo zamknie się automatycznie gdy minie ustawiona godzina oraz zamknie system operacyjny i wyłączy komputer. Gdy godzina nie jest wpisana (pole wyzerowane, puste) to automatyczne zamykanie nie będzie wykonywane o żadnej godzinie.

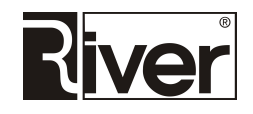

*Katalog z nagraniami* – nazwa katalogu, w którym program będzie zapisywał tworzone nagrania oraz pliki z informacjami o akcjach/wysyłkach jakie mają zostać wykonane. Nazwa ta jest stosowana zarówno przy zapisie na dysku lokalnym jak i przy zapisie na serwerze internetowym.

W nazwie katalogu program pozwala wpisywać tylko znaki a-z, A-Z, 0-9, spację, myślnik i podkreślenie.

Odradzamy używania spacji, gdyż czasami powoduje problemy z otwarciem linka do wideo przesłanego za pomocą SMS.

Przy zapisie lokalnym katalog o ustawionej tu nazwie będzie domyślnie tworzony w katalogu *temp* znajdującym się w katalogu programu diVideo. W pliku *config.ini* istnieje opcja, która pozwala zmienić katalog *temp* na dowolny inny.

Przy zapisie na serwerze internetowym katalog z nagraniami o ustawionej tu nazwie będzie tworzony w katalogu ustawionym w polu *Katalog* znajdującym się w panelu *Wysyłanie na serwer internetowy*.

*Twórz plik action.csv* – opcja określa czy ma być tworzony plik *action.csv*. Zaznaczona – tak, odznaczona – nie.

Plik *action.csv* tworzony jest w katalogu lokalnym z nagraniami. W swoich rekordach gromadzi informacje o linku do nagrania na serwerze internetowym oraz dane o akcjach/wysyłkach do wykonania (rodzaj wysyłki, nr telefonu, adres email, dane logowania do Facebooka).

*Twórz plik information.csv* – opcja określa czy ma być tworzony plik *information.csv*. Zaznaczona – tak, odznaczona – nie.

Plik *information.csv* tworzony jest w katalogu lokalnym z nagraniami. W swoich rekordach gromadzi następujące informacje: data i godzina wykonania nagrania, rodzaj akcji/wysyłki do wykonania, adres email, nr telefonu, lokalizacja i nazwa pliku z nagraniem na dysku lokalnym oraz lokalizacja i nazwa pliku z nagraniem na serwerze internetowym.

*Automatyczne uruchomienie programu* – gdy opcja zaznaczona, program diVideo będzie uruchamiany automatycznie przy starcie systemu operacyjnego.

Gdy opcja odznaczona to automatyczne uruchamianie nie jest wykonywane i program trzeba uruchamiać ręcznie.

*Zamknij program po zleceniu* – określa czy program ma być automatycznie zamykany po zakończeniu zlecenia. Zaznaczone – tak, odznaczone – nie.

Gdy odznaczone, program po zakończeniu zlecenia automatycznie wraca na okno startowe.

Gdy zaznaczone, program po zakończeniu zlecenia zamyka się automatycznie.

Przy współpracy z diPanel zalecamy zaznaczenie tej opcji.

*Spowolnienie/przyśpieszenie wideo* – wartość opcji ustawia się przez wybór z listy: *Brak, Spowolnienie 2x, ..., Spowolnienie 10x, Przyśpieszenie 2x, ..., Przyśpieszenie 10x*.

Gdy opcja ustawiona na *Brak* wtedy program nagrywa wideo bez jego spowalniania i przyśpieszania.

Gdy opcja ustawiona na *Spowolnienie nx* wtedy program po nagraniu wideo przetworzy go tak, by odtwarzał się nx wolniej niż normalnie.

Gdy opcja ustawiona na *Przyśpieszenie nx* wtedy program po nagraniu wideo przetworzy go tak by odtwarzał się nx szybciej niż normalnie.

Należy pamiętać, że przetwarzanie nagranego filmiku w celu przyśpieszenia lub spowolnienia zajmuje trochę czasu, a wynikowe filmiki nigdy nie będą miały takiej jakości jak te nagrywane za pomocą specjalnych kamer (high speed video camera).

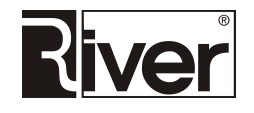

Po nagraniu filmiku program diVideo musi to przetworzenie wykonać. W tym czasie będzie wyświetlał okno z informacją "Proszę czekać ...".

Czas przetwarzania zależy od bardzo wielu rzeczy (czas nagrania, stopień spowolnienia/przyśpieszenia, parametry komputera, wielkość klatki nagrania itd.), ale potrafi być nawet dwa lub więcej razy dłuższy niż czas nagrania. Stąd wniosek, że nagrywane filmiki powinny być krótkie, kilkusekundowe. Gdy będą dłuższe to czas przetwarzania będzie zbyt długi i ludzie nie będą się mogli doczekać na pokazanie swojego filmiku.

Po przetworzeniu filmiku program pokazuje go i działa dalej bez zmian.

*Spowalnianie/przyśpieszanie wideo* ma też wpływ na zarejestrowany dźwięk dlatego przy stosowaniu tych przekształceń warto rozważyć wyłączenie rejestrowania dźwięku za pomocą odpowiedniej opcji konfiguracyjnej programu.

Również wielkość tworzonych plików mp4 oraz czas ich odtwarzania zależy od stopnia spowolnienia/przyśpieszenia.

Im filmik bardziej przyśpieszony tym plik mp4 mniejszy i czas odtwarzania krótszy.

Im filmik bardziej spowolniony tym plik mp4 większy i czas odtwarzania dłuższy.

#### **Panel** *Maska*

*Plik* – nazwa pliku *png* zawierającego obrazek maski, która ma być nakładana na podgląd z kamery i na klatki tworzonego nagrania. Plik należy wybrać za pomocą okna dialogowego otwieranego po kliknięciu w przycisk znajdujący się w prawej części pola.

*Od góry* – odległość w pikselach obrazu maski pokazywanego na podglądzie z kamery od górnego brzegu tego podglądu.

*Od lewej* – odległość w pikselach obrazu maski pokazywanego na podglądzie z kamery od lewego brzegu tego podglądu.

*Szerokość* – szerokość w pikselach obrazku maski pokazywanego na podglądzie z kamery.

*Wysokość* – wysokość w pikselach obrazku maski pokazywanego na podglądzie z kamery.

Zaleca się by *Szerokość* i *Wysokość* były takie jak wymiary obrazu maski zapisanego w pliku *png*.

Zaleca się by iloraz *Szerokość/Wysokość* był taki jak iloraz wymiarów obrazka zapisanego w *png*, gdyż w innym wypadku obrazek maski pokazywany na podglądzie z kamery i w tworzonym filmie będzie zniekształcony.

Zalecamy ustawianie opisanych tu opcji za pomocą programu diVideo uruchomionego z parametrem *mask*.

Ustawione tu wymiary maski i jej położenie powinny być takie by obrazek maski mieścił się w podglądzie z kamery, tj. by nie był od niego większy.

#### **Panel** *Interfejs programu*

*Pokaż przycisk Zamknij* – określa czy przycisk do zamykania programu ma być widoczny. Zaznaczona – tak, odznaczona – nie.

Gdy przycisk *Zamknij* jest widoczny to zamykanie programu diVideo nie wymaga podawania kodu administracyjnego.

*Pokaż okno zgody* – określa czy program diVideo ma wyświetlać okno z pytaniem o zgodę na przetwarzanie danych osobowych i publikację wizerunku. Zaznaczona – tak, odznaczona – nie.

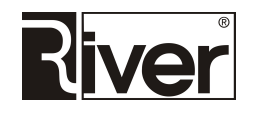

Gdy opcja zaznaczona program diVideo po oknie startowym pokazuje okno z pytaniem o zgodę na przetwarzanie danych osobowych i publikowanie wizerunku.

*Pokaż okno akceptacji nagrania* – określa czy program diVideo ma wyświetlać okno z pytaniem o akceptację wykonanego nagrania. Zaznaczona – tak, odznaczona – nie.

Gdy opcja zaznaczona program diVideo po wykonaniu nagrania pokaże to nagranie z pytaniem o akceptację. Przy braku akceptacji pozwoli wykonać nagranie powtórnie.

*Pokaż przycisk SMS* – określa czy przycisk do wysyłania SMS ma być pokazywany. Odznaczone – nie, zaznaczone – tak.

*Pokaż przycisk Email* – określa czy przycisk do wysyłania Email ma być pokazywany. Odznaczone – nie, zaznaczone – tak.

Pokaż przycisk Facebook – określa czy przycisk do wysyłania na Facebook ma być pokazywany. Odznaczone – nie, zaznaczone – tak.

Dla poprawnej pracy programu przynajmniej jedna z wyżej wymienionych opcji powinna być zaznaczona.

#### **Panel** *Wysyłanie na serwer internetowy*

*Katalog* – lokalizacja katalogu na serwerze internetowym, w którym mają być zapisywane tworzone przez program nagrania. Linki do nagrań zapisanych w tym katalogu będą przesyłane do użytkowników mailem lub SMS-em, lub udostępniane na Facebooku.

*Skrypt* – adres i nazwa skryptu, np. *php*, na serwerze internetowym odpowiedzialnego za wykonanie pewnych akcji dla nagrania w diVideo.

#### **Panel** *Wysyłanie SMS*

Wysyłanie wiadomości SMS odbywa się za pomocą serwisu *smsapi.pl*. W konfiguracji podaje się adres serwisu do wysyłania SMS-ów oraz dane potrzebne do zalogowania do tego serwisu. Dane te firma używająca pełnej wersji programu powinna uzyskać od firmy prowadzącej serwis *smsapi.pl* po zarejestrowaniu się i utworzeniu tam swojego konta.

Użytkownicy wersji demonstracyjnej mogą korzystać z domyślnych ustawień dających dostęp do konta testowego River w serwisie *smsapi.pl*.

*Skrypt* – adres serwisu internetowego używanego przez program do wysyłania wiadomości SMS z linkiem do nagrania na numer telefonu wpisany przez użytkownika w diVideo.

*Login* – identyfikator użytkownika potrzebny do zalogowania do serwisu internetowego wysyłającego wiadomości SMS.

*Hasło* – hasło użytkownika potrzebne do zalogowania do serwisu internetowego wysyłającego wiadomości SMS.

#### **Panel** *Wysyłanie EMAIL*

Wysyłanie maili odbywa się domyślnie za pomocą konta należącego do River. Można łatwo zmienić to na swoje własne konto pocztowe definiując odpowiednio opisane niżej ustawienia konfiguracyjne.

*Tytuł maili* – tytuł maili z linkiem do nagrania wysyłanych z programu diVideo. Może składać się z liter, cyfr i spacji. Odradzamy stosowanie innych znaków.

*Serwer* – adres serwera poczty wychodzącej SMTP, np. *poczta.o2.pl*.

*Port* – nr portu serwera poczty wychodzącej SMTP, np. *25*.

*Od kogo* – nazwa wysyłającego maile, np. *Program diVideo*.

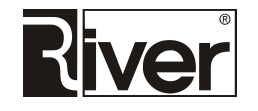

*Login* – nazwa użytkownika wymagana przy logowaniu się do serwera poczty wychodzącej SMTP.

*Hasło* – hasło użytkownika potrzebne do zalogowania do serwera poczty wychodzącej SMTP.

#### **Panel** *Wysyłanie FTP*

*Serwer* – nazwa serwera FTP, na który będą wysyłane pliki wideo.

*Login* – nazwa użytkownika wymagana przy logowaniu do serwera FTP.

*Hasło* – hasło użytkownika wymagane przy logowaniu do serwera FTP.

Jeśli w/w ustawienia będą puste wtedy program będzie korzystał z serwera FTP należącego do River.

#### **Zakładka** *Kamera*

#### **Panel** *Kamera i mikrofon*

*Kamera* – kamera internetowa, która ma być używana przez program do rejestrowania obrazu. Kamerę należy wybrać z listy związanej z polem.

*Tryb wideo* – tryb wideo rejestrowanego obrazu przez wybraną kamerę. Należy go wybrać z listy związanej z polem.

*Mikrofon* – mikrofon, który ma być używany przez program. Mikrofon należy wybrać z listy związanej z polem.

#### **Przycisk** *Video Capture Filter*

Otwiera okno z ustawieniami wideo. W oknie tym można zmienić jasność, kontrast, odcień, nasycenie, ostrość, gammę, balans bieli, kompensację podświetlenia, wzmocnienie oraz kolor dla rejestrowanego obrazu wideo.

Niektóre z ustawień mogą być niedostępne – zależy to od używanego modelu kamery.

Zalecamy stosowanie ustawień automatycznych lub domyślnych.

*Nagrywaj dźwięk* – decyduje o tym, czy razem z sygnałem wideo ma być nagrywany sygnał audio. Odznaczone – nie, zaznaczone – tak.

#### **Zakładka** *Płatności*

#### **Panel** *Konf. wrzutnika Comestero RM5 CC TALK*

*Kanał 1-6* – ustawienia określające jakie wartości monet (wartości w groszach) są zaprogramowane we wrzutniku do poszczególnych kanałów. Zazwyczaj informacje o sposobie zaprogramowania kanałów są umieszczane przez sprzedawcę na naklejce na wrzutniku. Jeśli wrzutnik został zaprogramowany na przyjmowanie monet 10, 20, 50 groszy oraz 1, 2, 5 zł ustawienia kanałów powinny być następujące:

*Kanał 1 - 10gr* 

*Kanał 2 - 20gr* 

*Kanał 3 - 50gr* 

*Kanał 4 - 100gr* 

*Kanał 5 - 200gr* 

*Kanał 6 - 500gr*

*Port COM* – numer portu COM, do którego podłączony jest wrzutnik w komputerze.

Jeśli program nie obsługuje płatności należy ustawić 0.

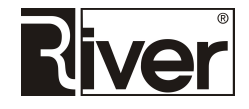

#### **Panel** *Cennik usług*

*Cena usługi* – kwota w zł jaką trzeba wpłacić by program pozwolił wykonać nagranie.

Jeśli program ma nie obsługiwać płacenia należy ustawić 0.

#### **Panel** *Liczniki*

*Globalny* – wartość wpłaconych pieniędzy od ostatniego, ręcznego zerowania tego licznika.

*Dzienny* – wartość wpłaconych pieniędzy w danym dniu w złotówkach.

#### **Zakładka** *Autoryzacja*

*Kod maszyny* – identyfikator komputera, na którym zainstalowany jest program. Tworzony na podstawie numeru dysku komputera. Po zakupie programu powinien być przesłany do firmy River. River na jego podstawie tworzy i odsyła kod licencji.

*Licencja* – kod licencji zamieniający program z wersji demonstracyjnej na wersję pełną. Tworzony i dostarczany przez River na podstawie *Kodu maszyny*.

*Gwarancja* – kod ustawiający datę gwarancji na program. Tworzony i dostarczany przez firmę River na podstawie *Kodu maszyny*. Uprawnia do instalacji nowych wersji programu i aktualizacji oraz korzystania z pomocy technicznej do daty końca gwarancji. Po upływie gwarancji można ją przedłużyć kupując w River "*Przedłużenie gwarancji*". Otrzymany kod należy wpisać w pole *Gwarancja*.

#### **Zakładka** *O programie*

Na zakładce tej znajdują się podstawowe informacje o programie takie jak nazwa, wersja, numer seryjny, data gwarancji, data instalacji, link do wykazu zmian. Są tu też dane kontaktowe do naszej firmy/producenta programu takie jak nazwa, adres, telefon, fax, adres e-mail, adres strony www oraz informacje odnośnie wsparcia technicznego dla klientów posiadających aktualną gwarancję.

### **Moduł diVideoFtp**

Moduł diVideoFtp w typowym przypadku jest uruchamiany automatycznie przy starcie modułu diVideo. Można też uruchomić go ręcznie jak każdy inny program.

Pracuje w tle. Konwertuje robocze nagrania przygotowane w diVideo na format mp4, nakłada w razie potrzeby maskę na klatki nagrania, wysyła gotowy plik mp4 z nagraniem na serwer internetowy, wykonuje akcje/wysyłki zdefiniowane dla nagrania itp.

Pracuje w oparciu o pliki zapisane w katalogu z nagraniami.

Pliki avi tam się znajdujące to robocze nagrania, które trzeba przekonwertować na *mp4* i ew. nałożyć na nie maskę. Po zrobieniu tego roboczy plik *avi* jest usuwany by nie zajmował miejsca na dysku, gdyż zazwyczaj jest bardzo duży.

Pliki *lck* tam się znajdujące zawierają informacje o akcji/wysyłce jaka ma być wykonana dla nagrania. Po prawidłowym wykonaniu akcji/wysyłki są zamieniane na *lcs*. W przypadku, gdy akcji/wysyłki nie udało się wykonać są zamieniane na *ler*.

Pliki *jpg* w katalogu z nagraniami to miniaturki/obrazki stworzone z nagrania używane przy udostępnianiu linka do nagrania na Facebooku.

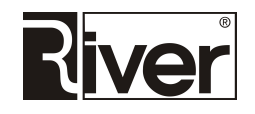

Należy pamiętać o tym, że po zakończeniu pracy diVideo, moduł diVideoFtp nie jest automatycznie zamykany, gdyż może być w trakcie wykonywania wielu zadań, konwertując pliki *avi* i wysyłając je na serwer w postaci mp4 oraz tworząc pliki *lcs* opisujące akcje/wysyłki.

Moduł zamyka się ręcznie, np. klikając przycisk [x] w prawym górnym rogu okna.

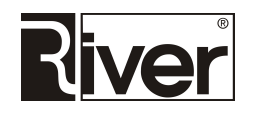

### **Porady techniczne**

#### **Uwagi dotyczące wydajności**

Wartość niektórych opcji konfiguracyjnych powinna być dostosowana do wydajności komputera. Szczególnie dotyczy to opcji *diVideoAdmin/Kamera/Tryb wideo* oraz opcji *diVideoAdmin/Ogólne/Czas rejestracji*. Im większy rozmiar klatki rejestrowanego obrazu i dłuższy czas rejestracji tym większą ilość danych będzie musiał komputer przetworzyć i przesłać na serwer internetowy.

Ustawienie opisanych opcji na zbyt duże wartości może powodować różne problemy w tym wolne działanie programu, chwilowe zacięcia, zakłócenia w odtwarzaniu nagrań, długie konwertowanie i wysyłanie nagrań serwer internetowy, pojawianie się komunikatów systemu operacyjnego o braku pamięci lub innych zasobów, innych błędów, a nawet zawieszenie programu.

Pliki z nagraniami są zazwyczaj dosyć duże. Dla przykładu, plik z filmikiem mp4 trwającym tylko 1 minutę zarejestrowany w trybie 1280x720x24b (RGB24) zajmuje ok. 15 MB. Pojemność dysku twardego, wolne miejsce na serwerze internetowym, a także szybkość (upload) złącza internetowego muszą być dostosowane do wielkości tworzonych plików, a także ilości plików, które zamierzamy gromadzić.

#### **Zapis nagrań na innym serwerze internetowym niż diphoto.pl**

Program może zapisywać nagrania na innym serwerze internetowym niż należący do firmy River serwer *diphoto.pl*.

Osoby zainteresowane prosimy o kontakt. River może w ramach dodatkowej usługi pomóc wybrać taki serwer i przygotować go do gromadzenia nagrań z diVideo.

#### **Wrzutnik monet Comestero RM5 CC TALK ze złączem USB**

Program diVideo został przystosowany do obsługi płacenia monetami za realizowane usługi.

Współpracuje z wrzutnikiem monet *Comestero RM5 CC TALK* ze złączem USB.

Wybrany przez nas wrzutnik jest niedrogi, sprawdzony i pewny w działaniu oraz łatwy do podłączenia do komputera.

Zalecamy by był zaprogramowany na przyjmowanie monet 10, 20, 50 groszy oraz 1, 2, 5 zł.

Wrzutnik powinien mieć włączony protół CC Talk.

Wrzutnik taki można kupić w:

Suzo Happ sp. z o.o.

Koninko, ul. Składowa 1B

62-023 Gądki k. Poznania

Dane kontaktowe:

http://eu-pl.suzohapp.com/cms/spka/1625-suzohapp-oddzialy-grupy-polska.html

Oprócz wrzutnika wymagany jest zasilacz 12V, kabelek do podłączenia zasilania z zasilacza do złącza 10 pin na wrzutniku oraz kabel USB pozwalający połączyć wrzutnik z komputerem. Elementy te zazwyczaj nie są dołączone do wrzutnika i trzeba je sobie dorobić/dokupić.

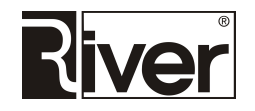

#### **Przygotowanie wrzutnika i komputera**

Przygotowanie wrzutnika do współpracy z programem polega na wykonaniu następujących czynności:

Podłączyć zasilanie 12 V do wrzutnika poprzez złącze 10 pin.

Podłączyć wrzutnik kablem USB do komputera.

Jeśli komputer ma połączenie z Internetem sam znajdzie potrzebne sterowniki i zainstaluje w systemie operacyjnym. Uwaga – może to trwać nawet kilka minut.

Jeśli komputer nie ma połączenia z Internetem trzeba te sterowniki uzyskać od sprzedawcy wrzutnika lub na innym komputerze pobrać z Internetu i zainstalować samodzielnie.

Po zainstalowaniu sterowników w systemie operacyjnym w *Menedżerze urządzeń* powinny pojawić się dwa nowe urządzenia:

- *USB serial port* w *Porty (COM i LPT)*
- *USB Serial converter* w *Kontrolery uniwersalnej magistrali szeregowej*

We właściwościach tego pierwszego zalecamy zmienić numer portu na 1 do 4 bo z innymi są problemy w komunikacji. Robi się to w oknie otwieranym przez wejście do właściwości urządzenia a następnie w *Ustawienia portu/Zaawansowane*.

Jeśli program diVideo ma pracować bez płacenia należy wyczyścić/wyzerować pole *diVideoAdmin/Płatność/Port COM* oraz pole *diVideoAdmin/Płatność/Cena usługi*.

Jeśli program diVideo ma pracować z płaceniem za wykonywane usługi należy wyżej opisane pola ustawić na prawidłowe wartości.

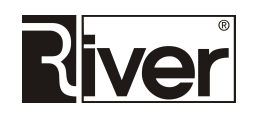

### **Katalogi i pliki programu**

*diVideo.exe* – program do tworzenia nagrań i definiowania akcji/wysyłek jakie mają być wykonane.

*diVideoAdmin.exe* – program administracyjny do ustawiania opcji konfiguracyjnych.

*diVideoftp.exe* – program przygotowujący wyjściowy plik nagrania mp4, wysyłający go na serwer internetowy i wykonujący akcje/wysyłki jakie zostały zdefiniowane w *diVideo*.

*uplFacebook.exe* – program udostępniający nagrania na Facebooku. Wykorzystywany przez *diVideoFtp*.

*ffmpeg.exe* – program do konwertowania i przetwarzania wideo i audio wykorzystywany przez *diVideoFtp*.

*defaults.txt* – plik tekstowy zawierający napisy i komunikaty pokazywane w programie *diVideo* i *diVideoAdmin*. Można go edytować, np. Notatnikiem by dostosować te napisy i komunikaty do swoich potrzeb.

*license.txt* – plik tekstowy, w którym są zapisane kod maszyny, kod licencji oraz kod gwarancyjny, czyli informacje potrzebne do tego by program działał jako wersja pełna, a nie demonstracyjna.

*zmiany.txt* – plik tekstowy zawierający opis zmian dokonywanych w programie.

*config.txt* – plik konfiguracyjny kamery. Jest tworzony po wybraniu kamery i trybu jej pracy w module administracyjnym *diVideoAdmin*.

*zint.dll* – biblioteki używane przez program.

*config.ini* – plik tekstowy, w którym zapisane są opcje konfiguracyjne ustawiane w module administracyjnym *diVideoAdmin*. Można go edytować, np. Notatnikiem po to by dostosować do swoich potrzeb niektóre opcje specjalne, których nie da się ustawiać z poziomu *diVideoAdmin*. Opcje te są opisane w tym pliku.

logs\ – katalog, w którym tworzone są pliki diagnostyczne programu. W plikach tych program zapisuje informacje o swojej pracy, a szczególnie informacje o napotkanych problemach. Dla każdego dnia program zakłada nowy plik z nazwą taką jak data tego dnia. W razie jakichś problemów z programem odp. plik lub pliki diagnostyczne powinny być przesłane do River razem z plikiem *config.ini*.

patterns\ – katalog z plikami obrazków używanymi do budowy okien programu. W katalogu tym zapisywany jest też plik z obrazkiem maski. Obrazki te można edytować w programie graficznym po to by w ten sposób dostosować wygląd programu do swoich potrzeb.

temp\ – domyślny katalog, w którym zapisywane są tworzone nagrania. W katalogu tym tworzony jest podkatalog z nazwą wynikającą z ustawień i w tym podkatalogu zapisywane są tworzone nagrania oraz inne pliki pomocnicze.

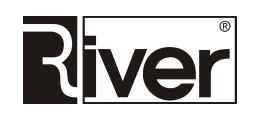